## **HowTo**

Andreas Regul

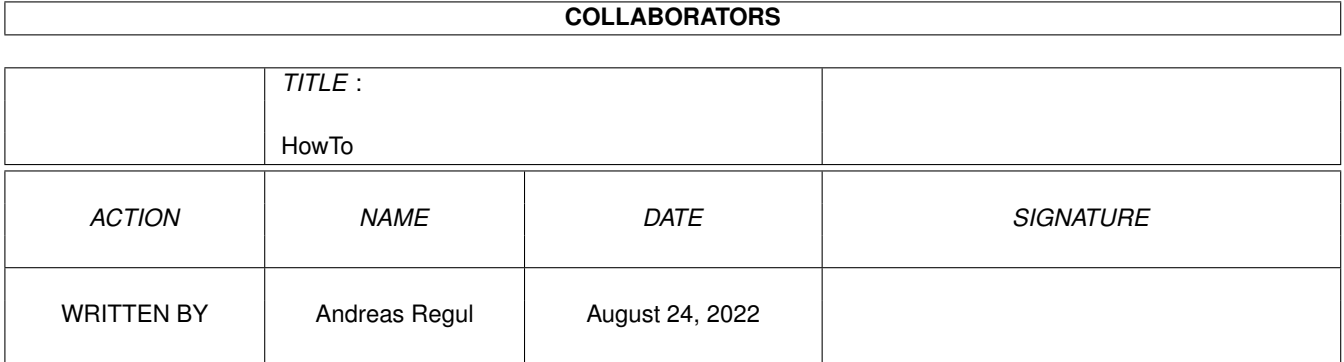

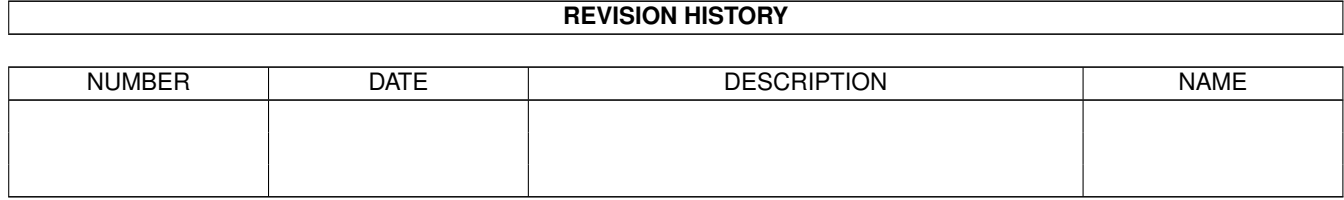

# **Contents**

#### [1](#page-3-0) HowTo 1 and 1 HowTo 1 and 1 HowTo 1 and 1 HowTo 1 and 1 HowTo 1 and 1 HowTo 1 and 1 HowTo 1 and 1 HowTo 1 and 1 HowTo 1 and 1 HowTo 1 and 1 HowTo 1 and 1 HowTo 1 and 1 HowTo 1 and 1 HowTo 1 and 1 HowTo 1 and 1 HowTo 1 an

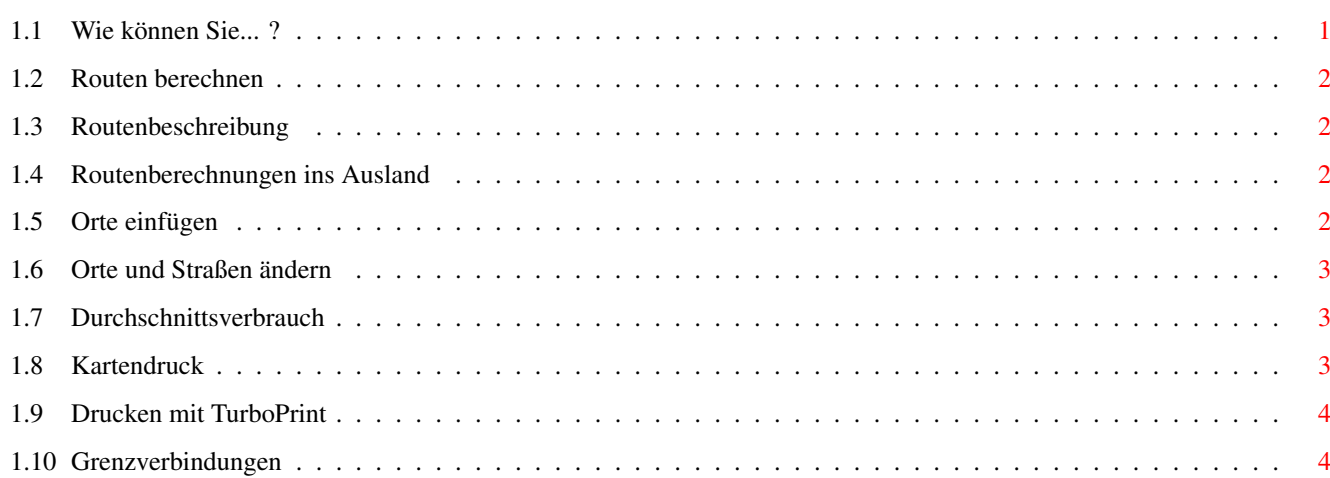

### <span id="page-3-0"></span>**Chapter 1**

### **HowTo**

#### <span id="page-3-1"></span>**1.1 Wie können Sie... ?**

```
Wichtig: Dieses Dokument ist aus dem Vollprodukt von MaxonATLAS ←
                    unverändert
            übernommen worden und berücksichtigt keine Besonderheiten von
            MaxonATLAS Select
Wie Sie...
             ...eine Route berechnen
             ...die Routenbeschreibung einer berechneten Route wieder anzeigen
             ...Routenberechnungen ins Ausland durchführen
             ...den Durchschnittsverbrauch festlegen
             ...eigene Orte einfügen
             ...vorhandene Orte und Straßen ändern
             ...Karten ausdrucken
             ...mit TurboPrint drucken
             ...Grenzverbindungen definieren
```
#### <span id="page-4-0"></span>**1.2 Routen berechnen**

Wie Sie eine Route berechnen

Wählen Sie den Menupunkt Route->Berechnen und tragen Sie dort Start-, Ziel- und evtl. Zwischenorte ein. Über den Schalter »Berechnen« wird die Routenberechnung gestartet.

oder

Markieren Sie mit den Piktogrammen der Symbolleiste Start-, Ziel- und evtl. Zwischenorte und wählen Sie anschließend das Berechnungspiktogramm der Symbolleiste.

#### <span id="page-4-1"></span>**1.3 Routenbeschreibung**

Wie Sie die Routenbeschreibung einer berechneten Route wieder anzeigen

Rufen Sie den Menupunkt Route->Wählen auf. Sie erhalten eine Liste aller bisher bereits berechneten Routen, aus der Sie die gewünschte auswählen können.

oder

Vergrößern Sie einen Kartenausschnitt so, daß die in der Karte dargestellte, berechnete Route sichtbar wird. Klicken Sie dann einen Straßenabschnitt dieser Route an. In einer Dialogbox erhalten Sie kurze Hineise zur Route, mit dem Schalter »Tabelle« erreichen Sie dann die Routenbeschreibung.

#### <span id="page-4-2"></span>**1.4 Routenberechnungen ins Ausland**

Wie Sie Routenberechnungen ins Ausland durchführen

Für Routenberechnungen ins Ausland benötigen zunächst Karten zu allen beteiligen Staaten. Öffnen Sie MaxonATLAS wie gewohnt mit der ersten Karte. Fügen Sie dann mit dem Menupunkt Karte->Anfügen die gewünschte Auslandskarte an. MaxonATLAS öffnet hierzu eine Dialogbox, in der Sie die Datei "\*.country" der entsprechenden Karte auswählen.

Falls weitere Karten für die gewünschte Route benötigt werden, fügen Sie diese auf gleiche Weise an.

Danach führen Sie wie sonst üblich die Routenberechnung durch. Siehe hierzu auch

Wie Sie eine Route berechnen

#### <span id="page-4-3"></span>**1.5 Orte einfügen**

.

Wie Sie eigene Orte einfügen Gehen Sie in folgenden Schritten vor: - Rufen Sie den Menupunkt Bearbeiten->Orte->Hinzufügen auf - Markieren Sie in der Karte die Position für den neuen Ort - Geben Sie die Parameter des Ortes ein

Zur Eingabe der Straßen zu dem neuen Ort können Sie entweder die Menupunkte in Bearbeiten->Straßen verwenden oder Straßen direkt während der Orteingabe ergänzen.

#### <span id="page-5-0"></span>**1.6 Orte und Straßen ändern**

Wie Sie Orte und Straßen ändern

Vergrößern Sie den Kartenausschnitt so, daß der Ort bzw. die Straße groß sichtbar wird. Klicken Sie mit der Maus darauf. In einer Dialogbox können Sie über den Schalter »Ändern« können Sie dann die gewünschten Änderungen im Eingabedialog durchführen.

#### <span id="page-5-1"></span>**1.7 Durchschnittsverbrauch**

Wie Sie den Durchschnittsverbrauch festlegen

Den Durchschnittsverbrauch für die Routenberechnung legen Sie im Menu Einstellung->Routen fest. Wenn Sie danach die Routeneingabe aufrufen, muß als Fahrzeug Vorgabe gewählt werden.

Alternativ können Sie in der Routeneingabe ein bestimmtes aufgeführtes Fahrzeug wählen. In diesem Fall wird jedoch grundsätzlich der von AmigaAuto berechnete Durchschnittsverbrauch verwenden, unabhängig davon, ob ein anderer Benzinverbrauch im Voreinsteller gewählt ist.

#### <span id="page-5-2"></span>**1.8 Kartendruck**

Wie Sie Karten ausdrucken

Um Karten grafisch auszudrucken, wählen Sie zunächst den gewünschten Ausschnitt in der Kartendarstellung. Danach öffnen Sie über den Menupunkt Karte->drucken den Ausdruckdialog.

Dort können Sie über den Modus auswählen, in welchem Format gedruckt werden soll.

#### <span id="page-6-0"></span>**1.9 Drucken mit TurboPrint**

Wie Sie mit TurboPrint drucken

Für den korrekten Grafikausdruck zusammen mit TurboPrint müssen folgende Punkte beachtet werden:

- Schalten Sie im Menu Einstellung->Diverses die Druckerprüfung ab

- Wählen Sie einen Amiga-Bildschirmmodus. Der Ausdruck von einer Grafikkarte aus ist nicht möglich. Verwenden Sie hierzu den Menupunkt Einstellung->Bildschirm .
- Drucken Sie wie im

Kartendruck beschrieben

Sollte im Ausdruck nur eine wirre graue Fläche erscheinen, so kann Speicherplatzmangel im Chip-RAM die Ursache sein. Wählen Sie in diesem Fall einen Bildschirmmodus mit geringerer Auflösung (speziell auf Amigas mit 1 MByte Chip-RAM).

#### <span id="page-6-1"></span>**1.10 Grenzverbindungen**

Wie Sie Grenzverbindungen definieren

MaxonATLAS verwaltet in jeder Karte Grenzverbindungen, die beim Zusammenfügen mit einer anderen Karte automatisch eingesetzt werden. Um diese Grenzverbindungen zu verändern oder zu ergänzen, laden Sie zunächst die gewünschte Karte. Wichtig ist, daß während der Eingabe neuer Grenzverbindungen noch keine andere Karte angefügt ist, da MaxonATLAS in diesem Fall keine eindeutige Zuordnung zu einer der Karten vornehmen kann.

Rufen Sie den Menupunkt Bearbeiten->Grenzverbindungen auf. Dort erhalten Sie eine Liste aller bisher in der Karte definierten Grenzverbindungen. Mit einem Doppelklick auf eine aufgeführte Verbindung können Sie diese verändern. Mit dem Schalter »Neu« legen Sie eine neue Grenzverbindung an.

Lesen Sie zu diesem Thema auch den Workshop .